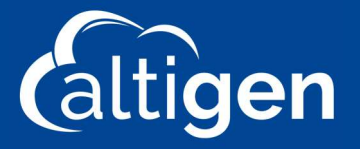

# Microsoft Network Testing Companion

To install the components of the Microsoft Network Testing Companion, perform the steps below:

Note: You should be logged in as a local admin account writing to the local Hard Drive. The use of Microsoft One Drive may cause the MNTC to run improperly.

- 1. Run PowerShell as Administrator. You can open PowerShell by left clicking on the Windows Icon at the bottom left of your screen typing PowerShell. Highlight PowerShell, right click and select Run as Administrator.
- 2. Run the following commands in PowerShell:
	- a. Set-ExecutionPolicy RemoteSigned
	- b. Install-Module -Name NetworkTestingCompanion -RequiredVersion 1.5.5
	- c. Invoke-ToolCreateShortcuts
- 3. Look for the following Network Testing Companion Icon on the desktop and open.

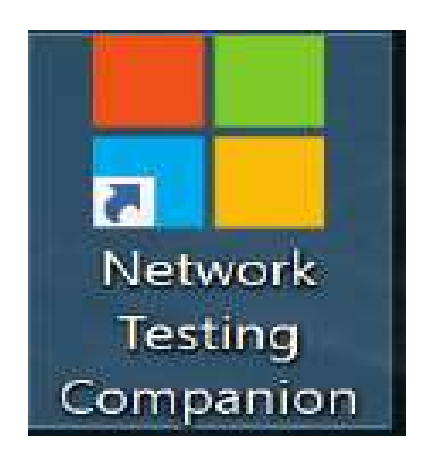

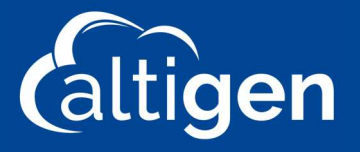

4. The shortcut will open the following dashboard below either showing a green Install button or green Run button. Select Install -or- If the Green button says START, move onto step 5.

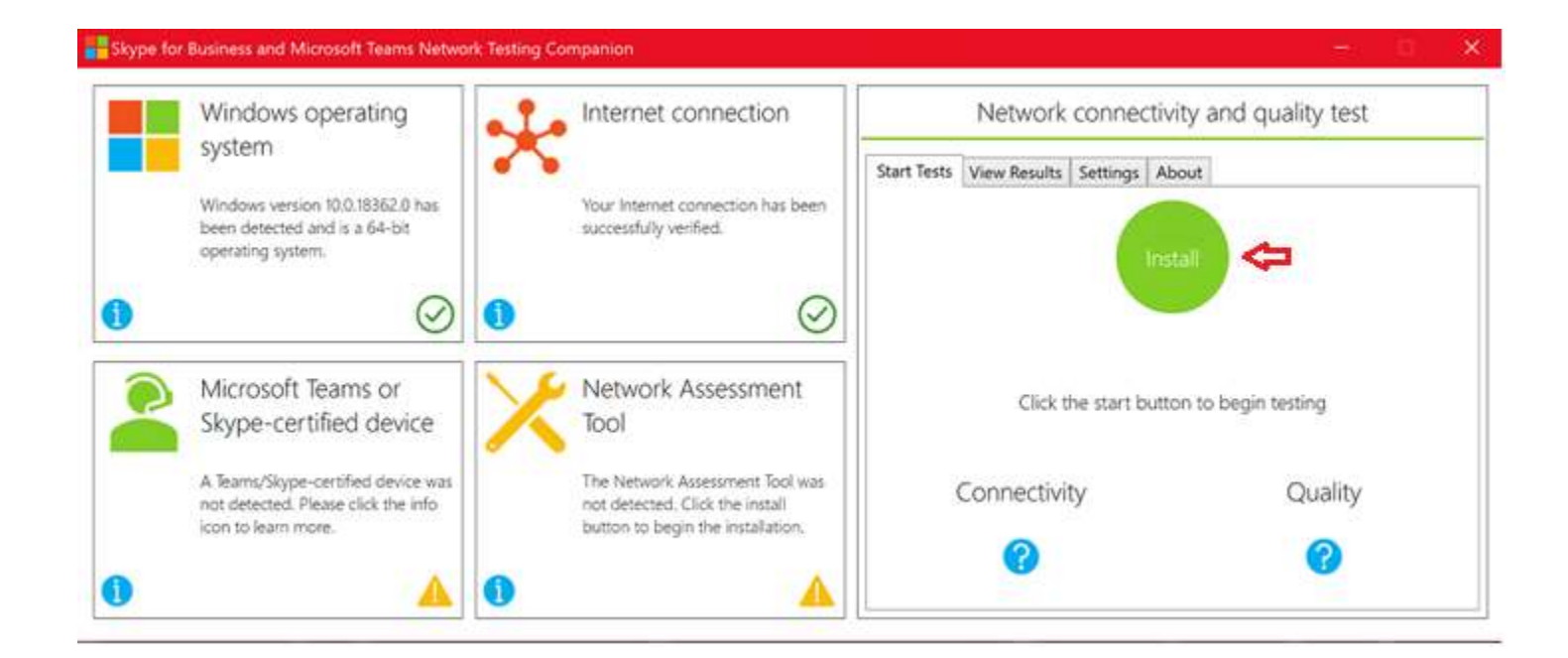

5. In the settings tab select your Network connectivity and quality test parameters as follows:

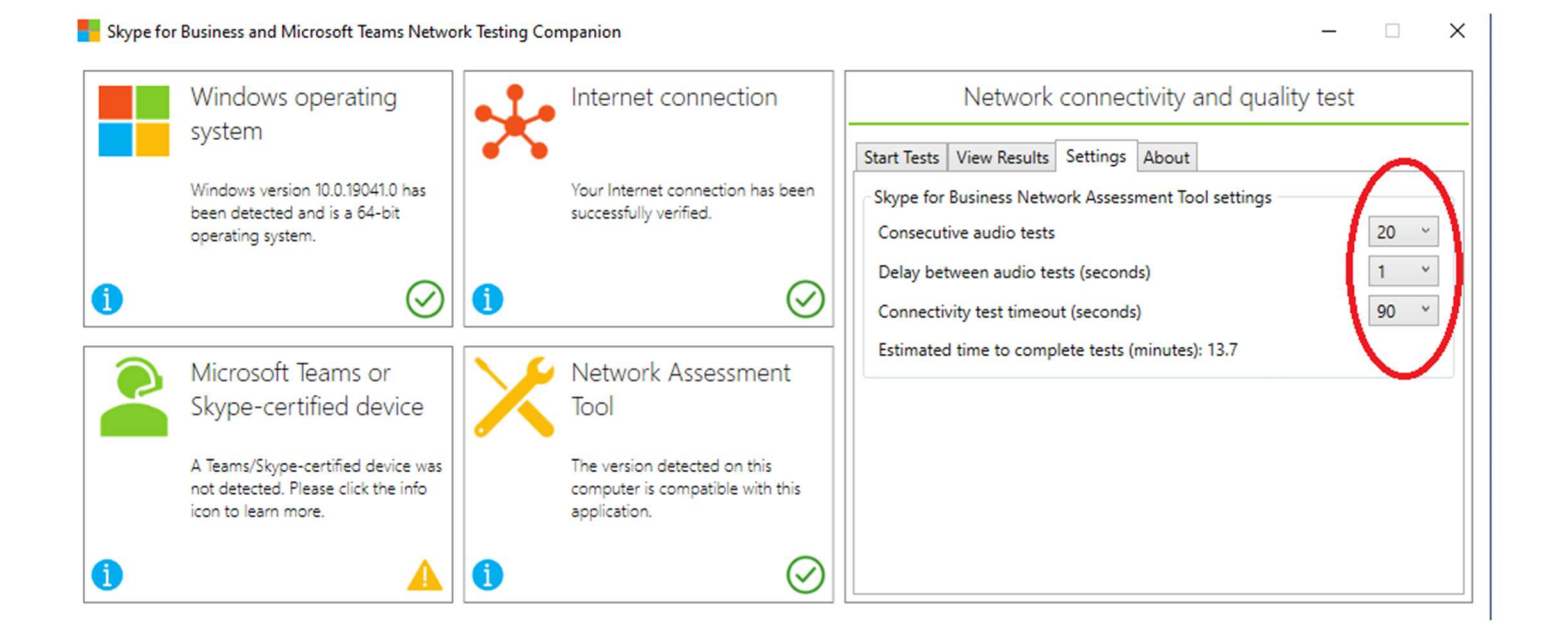

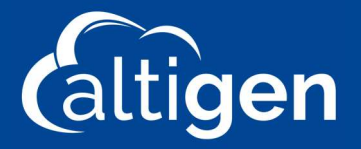

### 6. Press Start to begin the Network Test

#### Skype for Business and Microsoft Teams Network Testing Companion ÷.  $\left\langle \begin{array}{c} \cdot \\ \cdot \end{array} \right\rangle$ X Windows operating Network connectivity and quality test Internet connection system Start Tests View Results | Settings | About Windows version 10.0.19041.0 has Your Internet connection has been been detected and is a 64-bit successfully verified. operating system. Start  $\odot$ 6  $\odot$ 6 Microsoft Teams or Network Assessment Click the start button to begin testing Skype-certified device Tool A Teams/Skype-certified device was The version detected on this Connectivity Quality not detected. Please click the info computer is compatible with this icon to learn more. application. Q 2 0  $\rm \sim$ 0

## While the test is running you will see the following screen:

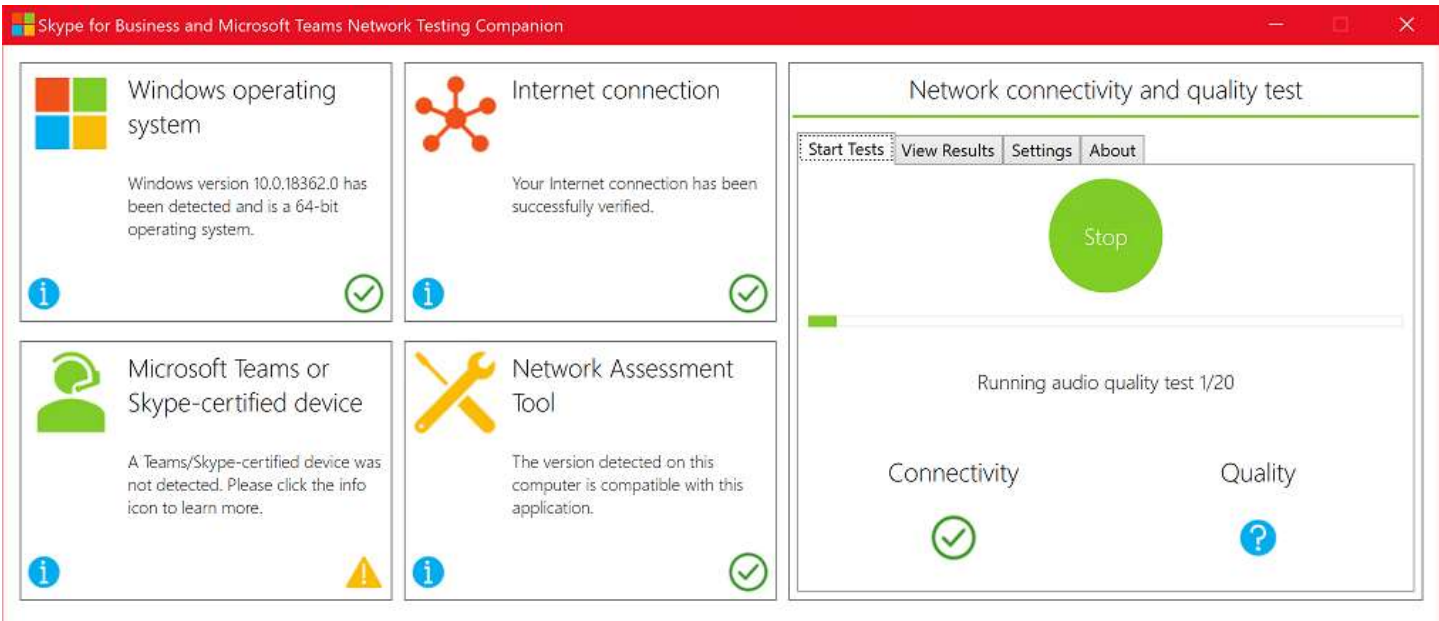

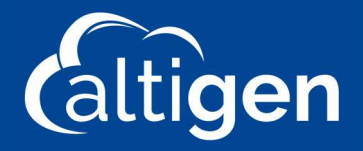

 $\Box$ 

×

#### Once the test is completed you are returned to following screen:

Skype for Business and Microsoft Teams Network Testing Companion

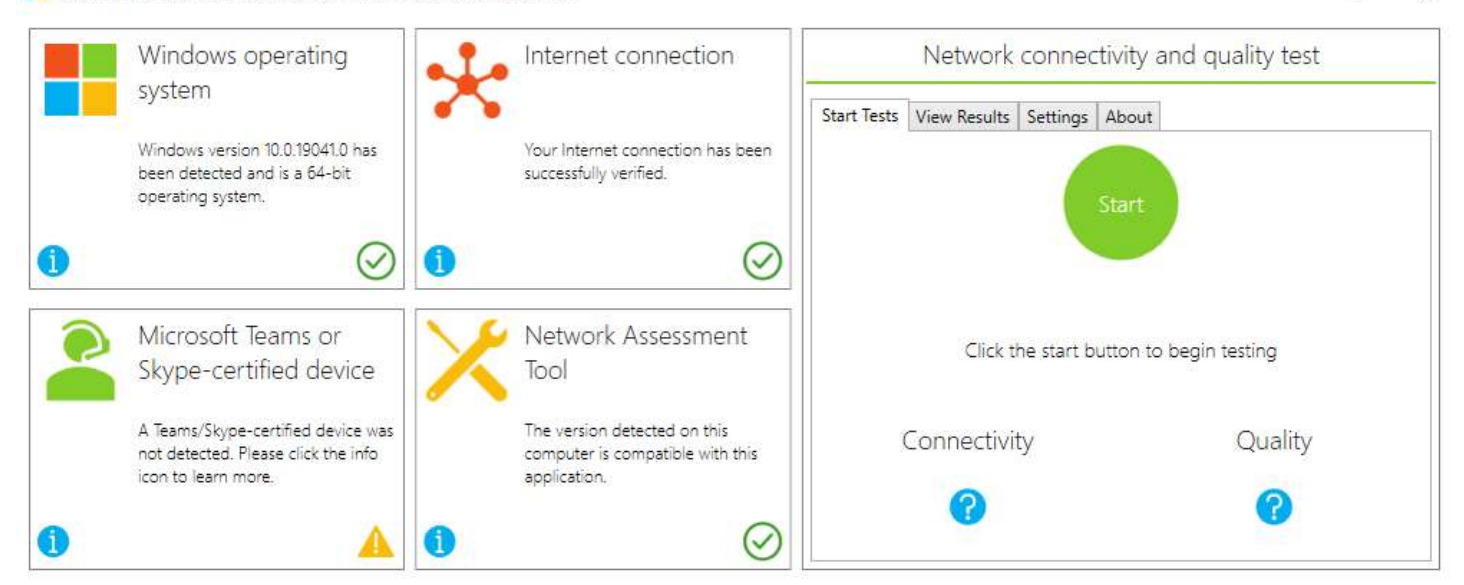

### 7. Select the View Results Tab

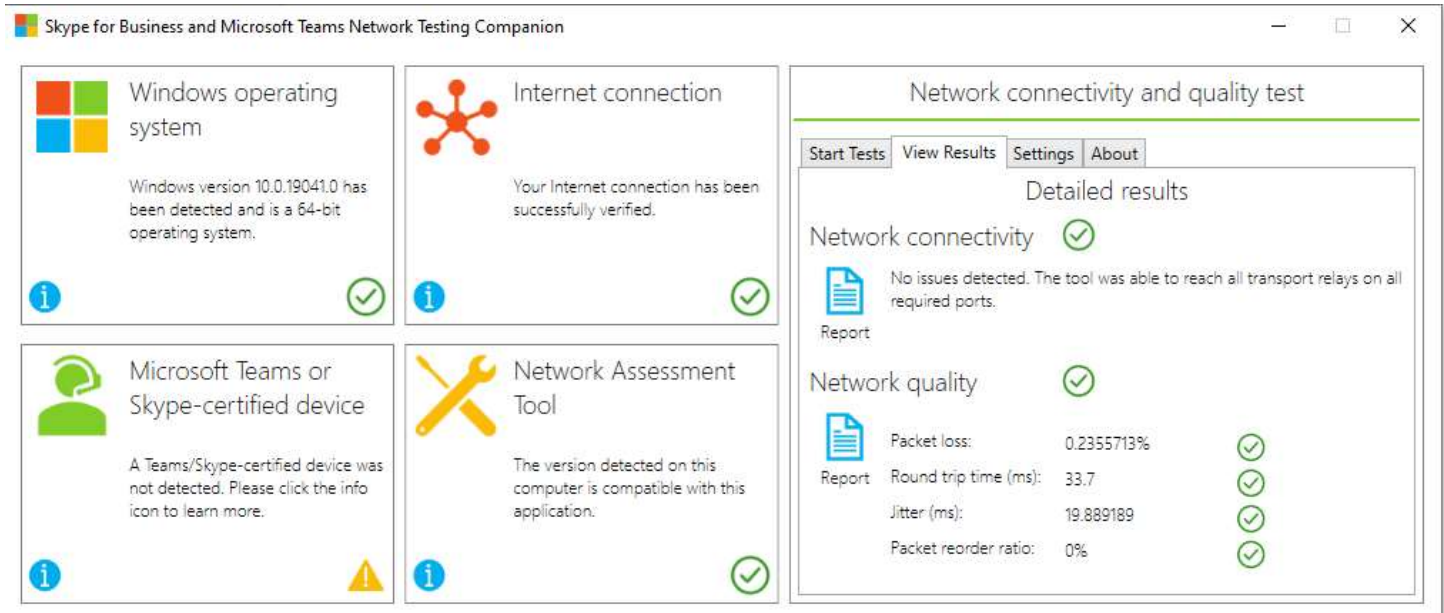

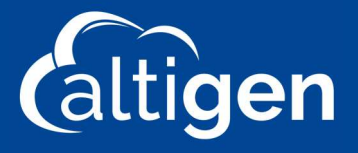

### 8. Select the Network Connectivity and Network Quality reports, one at a time.

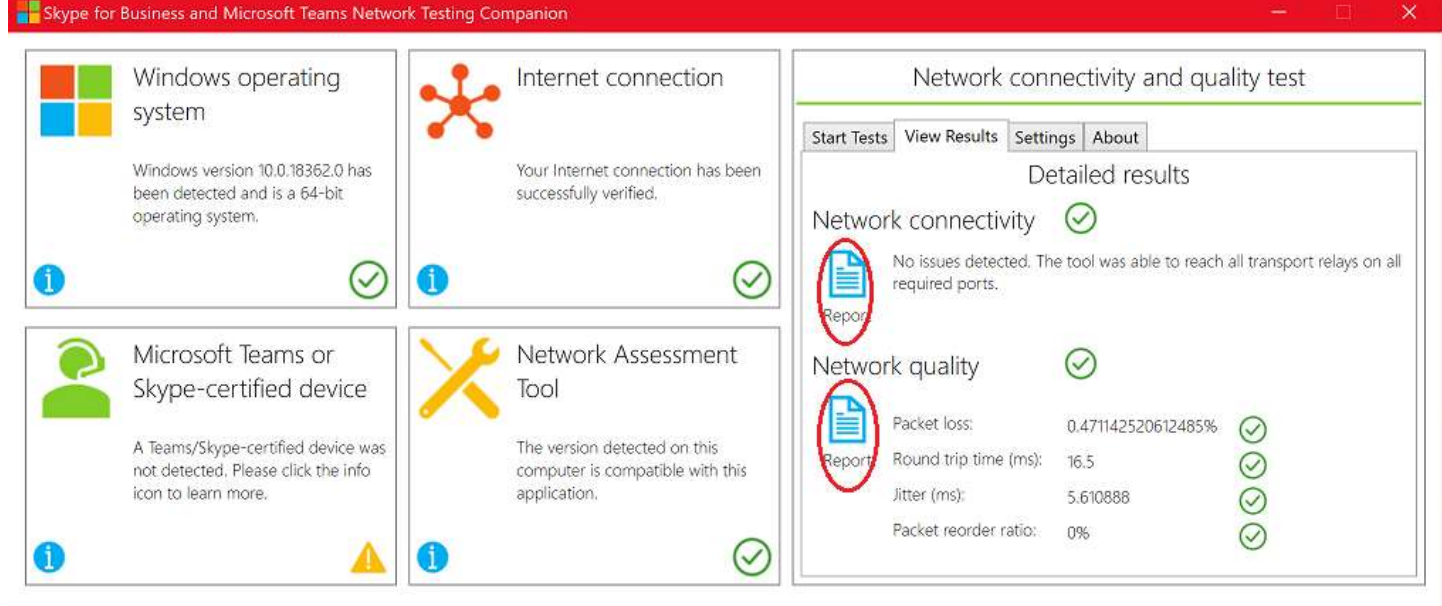

Text files will be created for each report with your results.

Connectivity results are written to: C:\Users\yourname\AppData\Local\Microsoft Skype for Business Network Assessment Tool\connectivity\_results.txt. Copy and save the file.

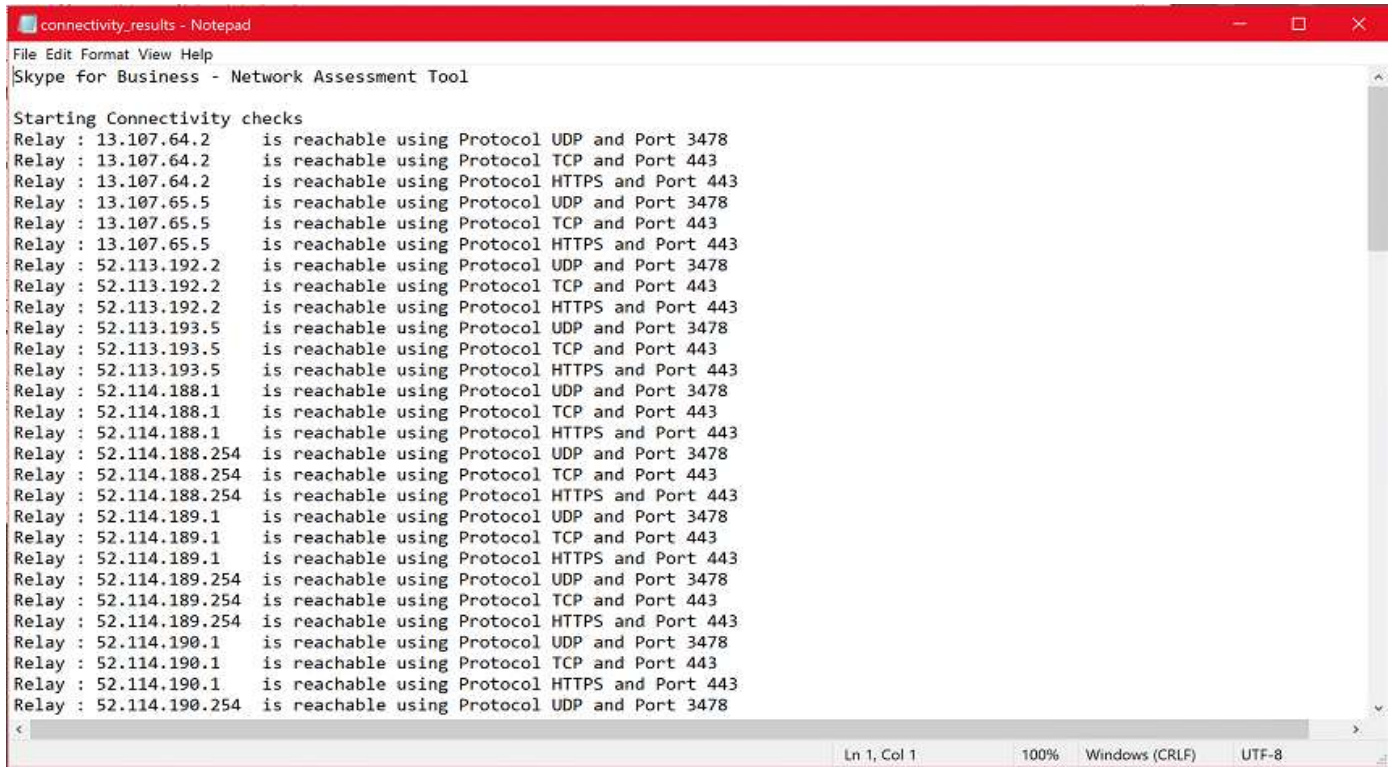

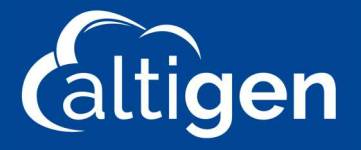

Assessment (Quality) Results are written to:

C:\Users\:"username"\AppData\Local\Temp\results\_analyzer.txt

NOTE: This Quality Result file is a temp file available only while the Assessment utility is opened and should be copied while the companion is still open. Closing the utility results in the deletion of the results\_analyzer.txt file and the utility will need to be run again.

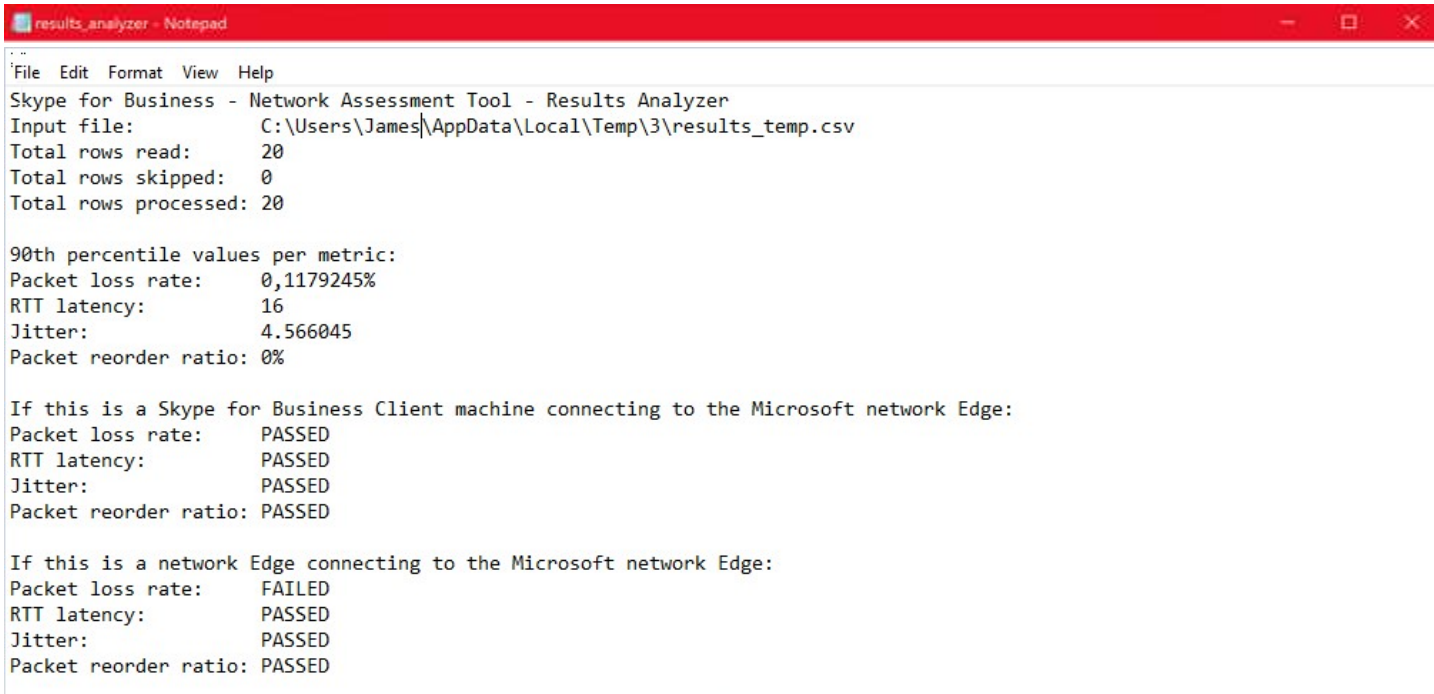

#### You can send both result reports to your network administrator for review with copies sent to your Altigen Communications Project Manager